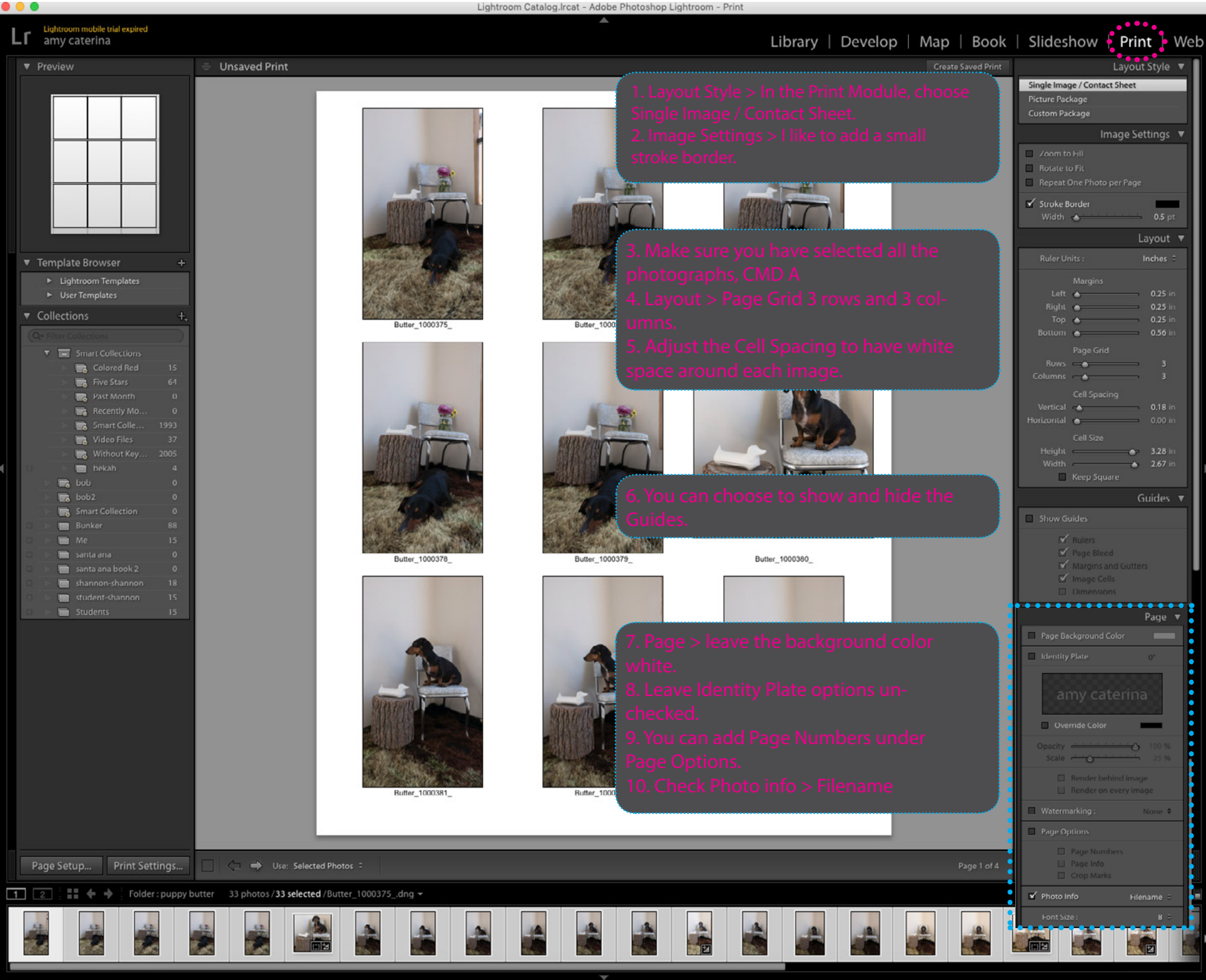

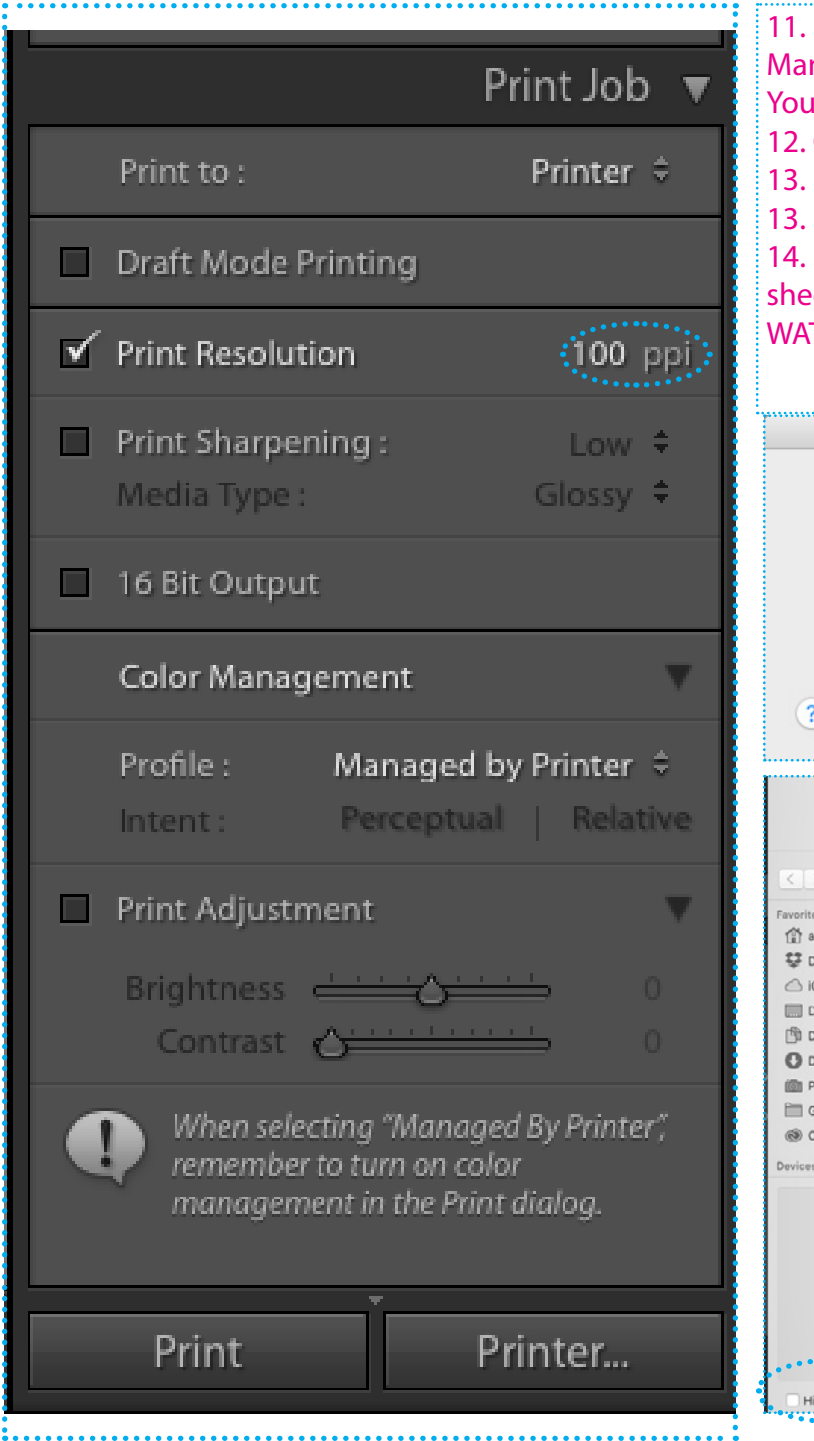

11. Print job > for contact sheets Color Management must be set to the Profile > Managed by Printer. You will change this when printing on paper. 12. Choose PRINTER > and choose PDF / SAVE AS PDF. Do not hide the extension. 13. Make sure Print Resolution is set to 100 ppi 13. Name file > lastname\_Project1.pdf and SAVE to the desktop or your harddrive.

14. Upload the PDF to the class server folder and review your peers contact sheets.

WATCH:<https://www.youtube.com/watch?v=Gy5HChW4HsQ>

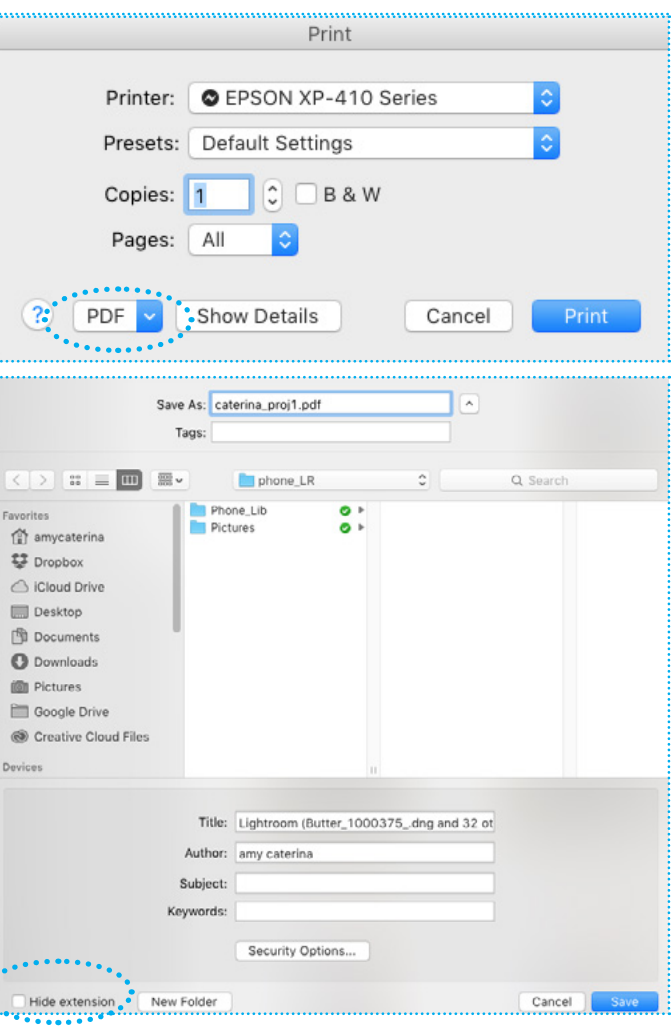